#### **[DW]テーブルレコードの一括変換** ChenGIS 2023.6.12

テーブルの複数の要素に同じ値を代入する操作

テーブルアタッチが要素に対して **1 対1**の場合が前提です。

複数のポリゴンが選択されています。

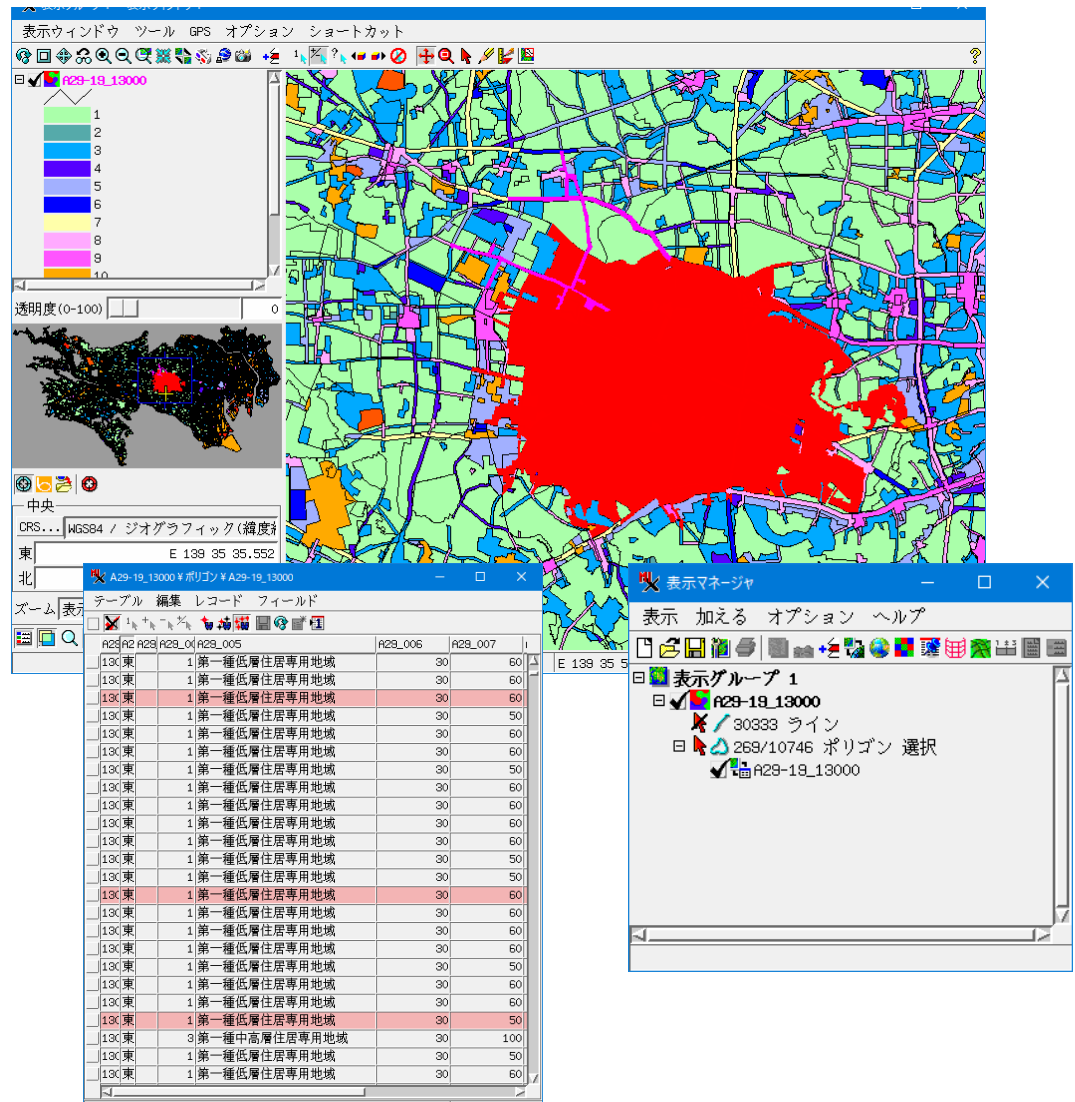

10717 / 10717 レコードが表示されています。 - 269 が選択要引

# テーブルで要素が選択された状態で [レコード]>[既存レコードにデータを代入する]

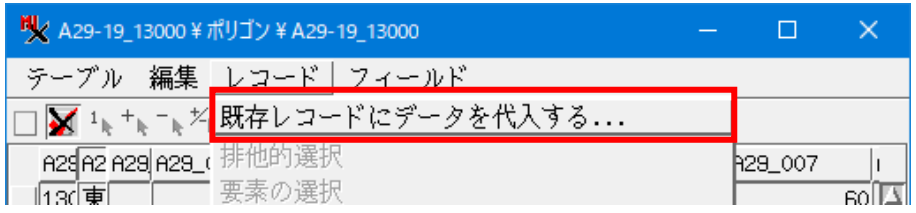

# 変更するフィールドで条件を「全て上書き」

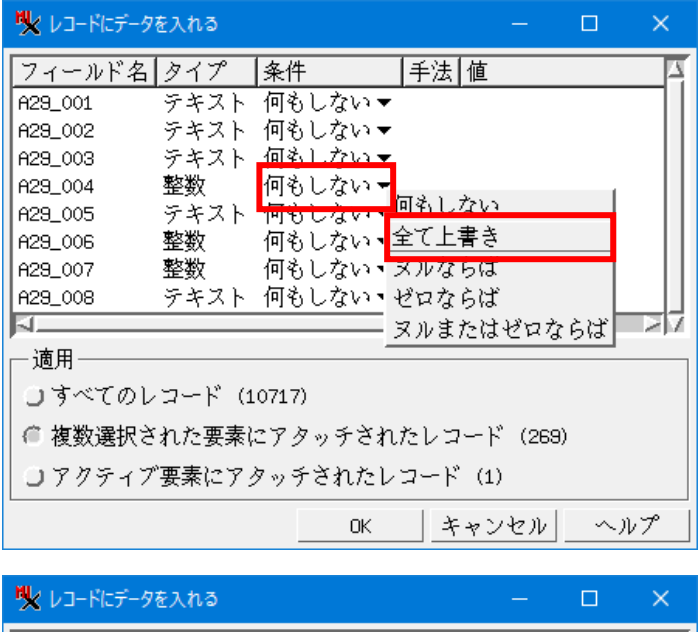

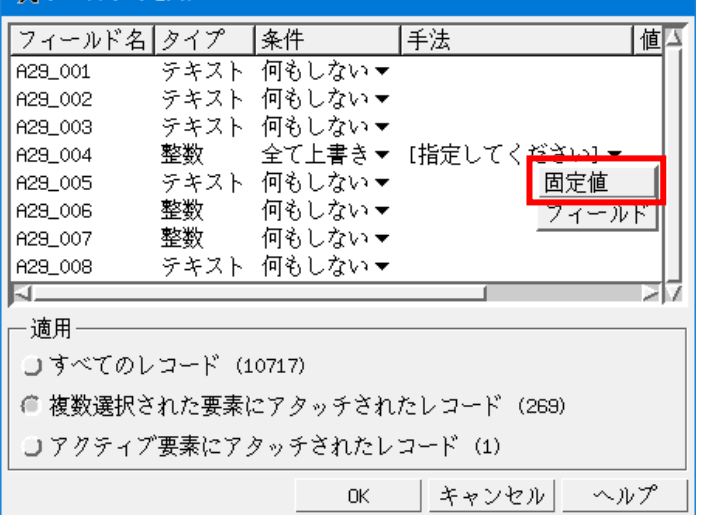

### 変更値を入力します。

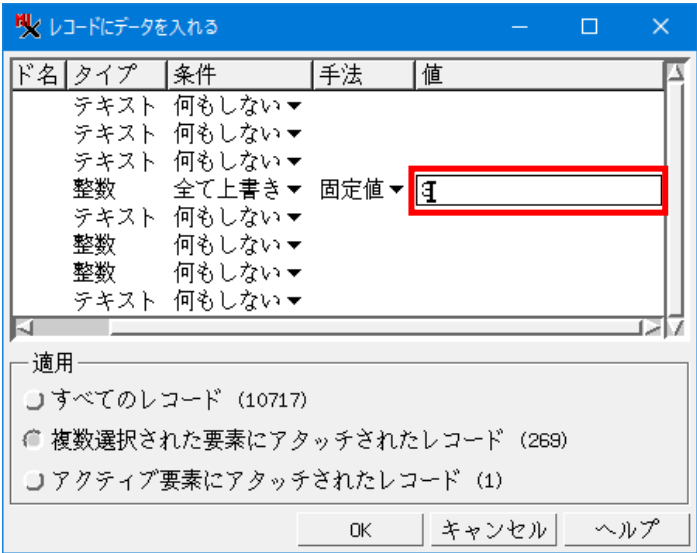

上書きする値を入力し終わったら[OK]。 選択範囲のポイントの属性値が変わりました。

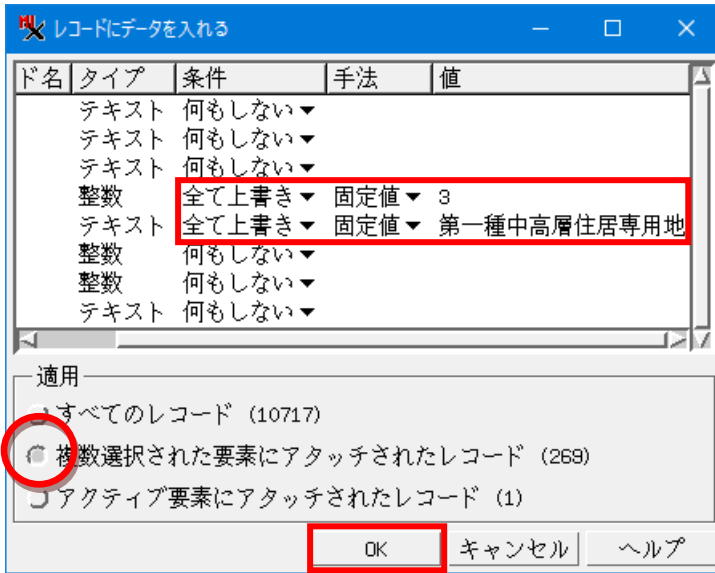

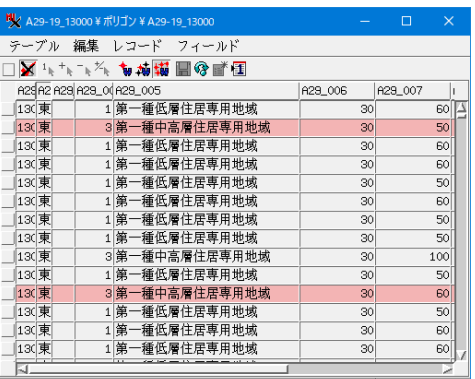

|10717 / 10717 レコードが表示されています。 - 268 が選択要引

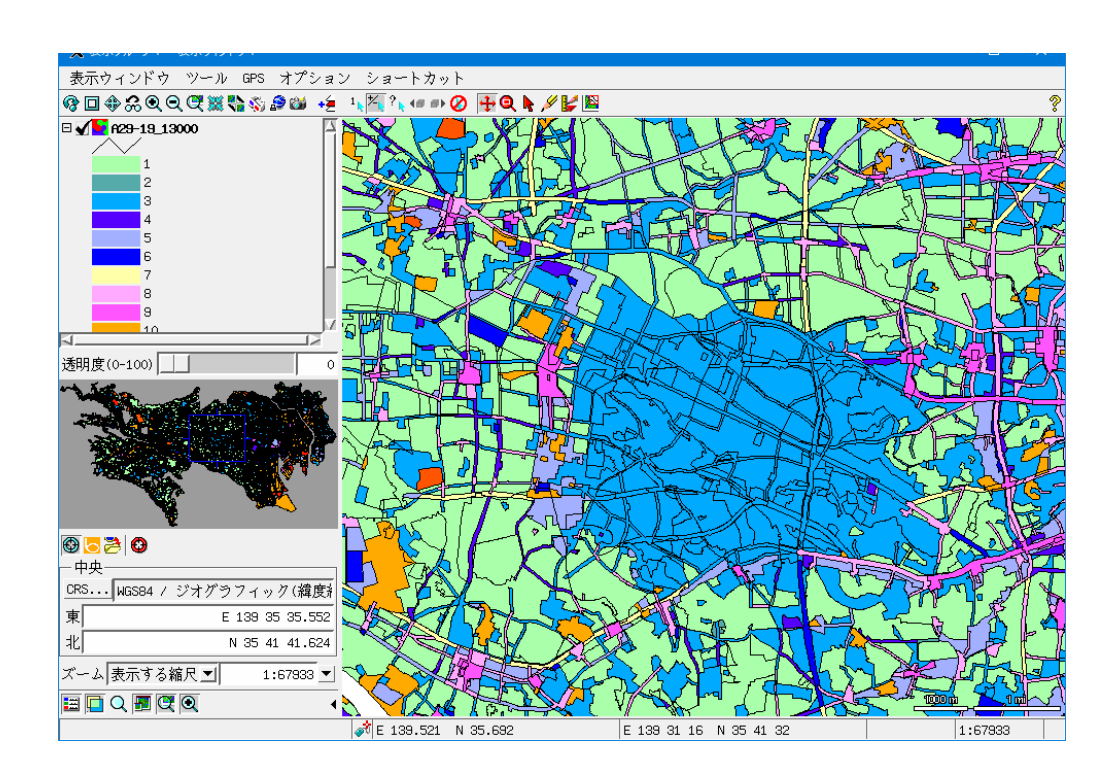

# 【参考】

選択したポイントに固定値を代入する方法【基本操作】

[https://www.opengis.co.jp/htm/basic/populate\\_selected.pdf](https://www.opengis.co.jp/htm/basic/populate_selected.pdf) 既存レコードにデータを代入する方法【基本操作】

https://www.opengis.co.jp/htm/basic/populate kihon.pdf データベースレコードに値を代入する【テクニカルガイド】 [https://www.opengis.co.jp/techguidej/81DBpopulateRecords\\_201701\\_J.pdf](https://www.opengis.co.jp/techguidej/81DBpopulateRecords_201701_J.pdf)

#### ジオツールボックスのリージョンによる要素の選択

ポイントやポリゴンをリージョンの範囲で指定する方法です。

ジオツールボックスを起動しリージョンツールで選択範囲を描きます。

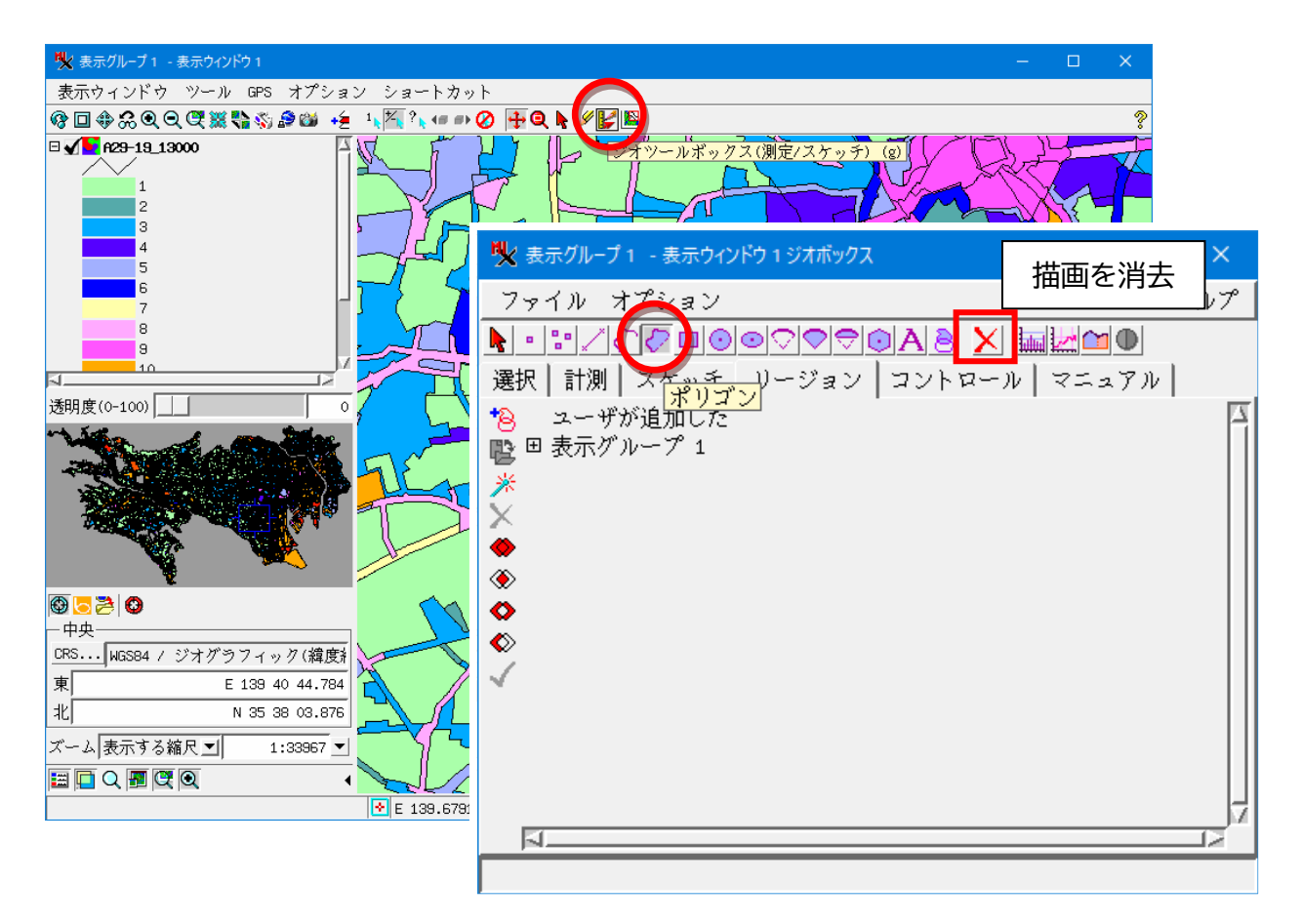

範囲が確定したら右クリックメニューで「要素を選択」

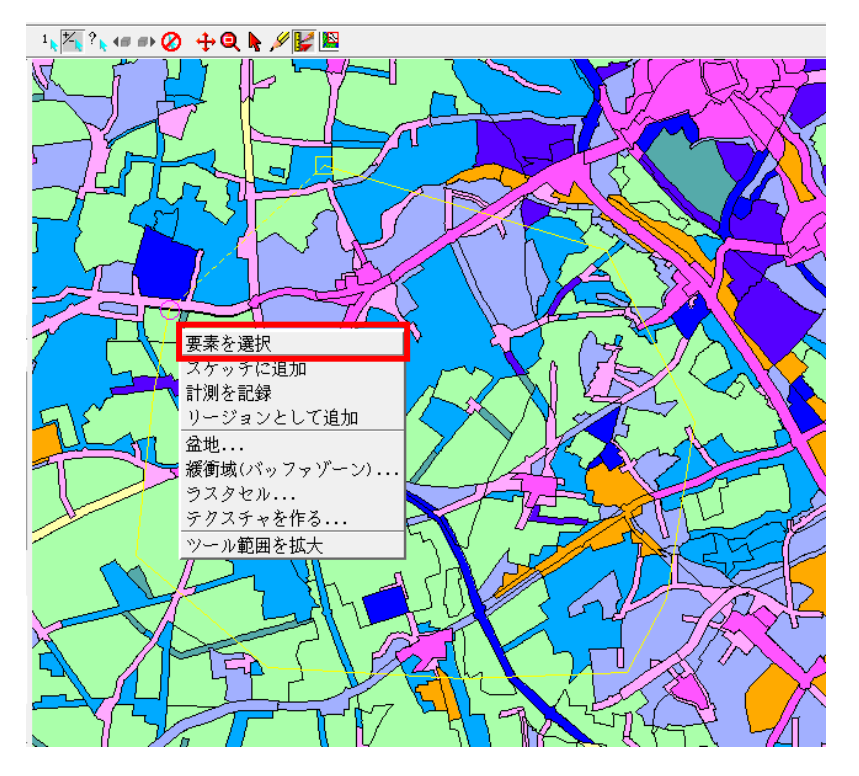

#### 範囲内の要素が選択されます。 図ではポリゴンですが、ポイントでも同様です。

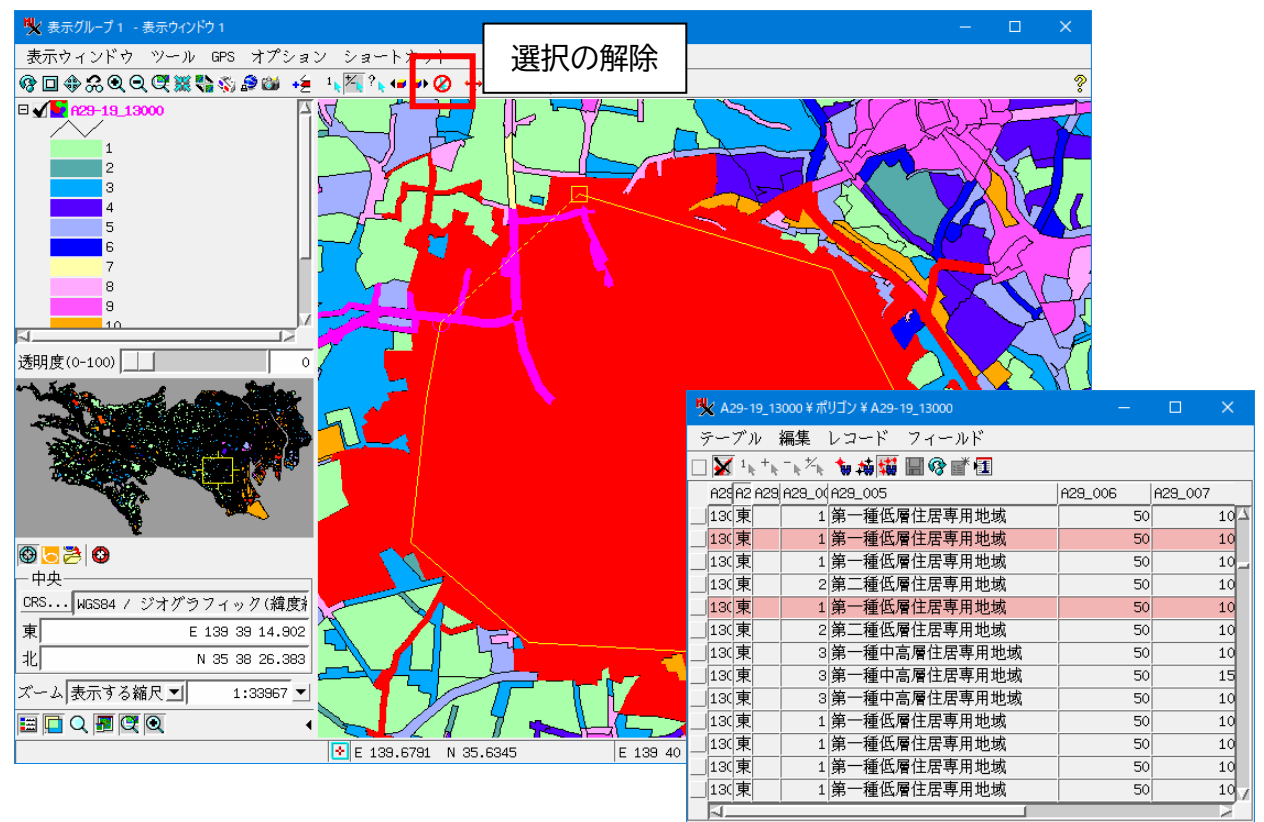

|10717 / 10717 レコードが表示されています。 - 201 が選択引

# マニュアルで一つ一つ要素を選択する場合

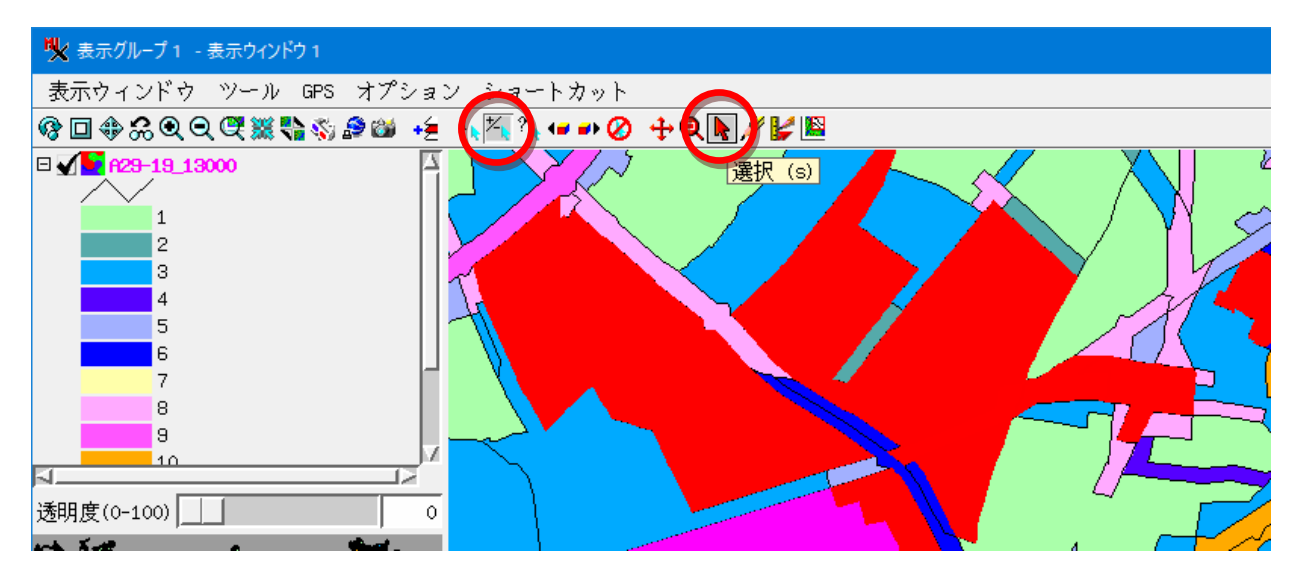

上記ボタンがオンの状態で要素をクリックすると複数要素の選択ができます。

データ出典: 国土数値情報 用途地域データ

https://nlftp.mlit.go.jp/ksj/gml/datalist/KsjTmplt-A29-v2\_1.html